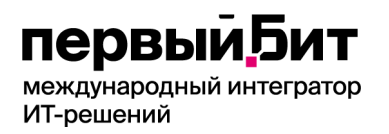

# **Этап 1 Договора №40/23 от 17.07.2023 г.**

**Руководство пользователя для роли Инициатор. Создание сводной заявки.**

#### **Вводная часть**

Данное «Руководство» предназначено для работы «Инициатора» (создание сводной заявки) с программным продуктом «БИТ. Управление финансами государственного учреждения» (БИТ.УФГУ) по планированию закупок для нужд ГБУ Социальный дом "Обручевский" (далее – Учреждение).

В роли «Инициатора» (создание сводной заявки) выступают специалисты (руководители) Учреждения формирующие сводные заявки по заявкам, поступающим от инициаторов по соответствующим направлениям деятельности (категориям товаров) и в соответствии с установленными полномочиями, в том числе:

#### **Филиал «Зюзино»**

- заведующий хозяйством - хозяйственные средства, мебель, оборудование, бытовая техника;

- заведующий социальной службой - одежда и обувь, мягкий инвентарь, белье, работы и услуги, без категории (прочие товары);

- главная медицинская сестра – средства личной гигиены, уходовые средства, медицинская мебель, оборудование дезинфицирующие средства.

### **Филиал «Тропарево»**

- заведующий хозяйством – хозяйственные средства, мебель, оборудование, бытовая техника;

- главная медицинская сестра – одежда и обувь, мягкий инвентарь, белье, медицинская мебель, оборудование, дезинфицирующие средства, средства личной гигиены, уходовые средства.

### **«Центральное подразделение»**

- заведующий хозяйством– хозяйственные средства, мебель, оборудование, бытовая техника;

- заведующий социально-реабилитационным отделением – одежда и обувь;

- главная медицинская сестра – средства личной гигиены, уходовые средства, медицинская мебель, оборудование.

Работа под ролью «Инициатор» (создание сводной заявки) заключается в сборе информации о потребности подразделений Учреждения в материальных средствах, работах (услугах), её обобщения и внесения в базу программного продукта (БИТ.УФГУ) с целью их последующей закупки (получения) для нужд Учреждения и выполнения показателей государственного задания утвержденных Учреждению Департаментом труда и социальной защиты населения города Москвы.

Сводная заявка представляет собой документ «Заявка на закупку», сформированный автоматически на основании ранее полученных и согласованных заявок от других инициаторов, и включает в себя общий перечень закупаемых товаров в одном документе.

## **Глоссарий:**

**ЦФО** - центры финансовой ответственности, это подразделения Учреждения, которые вовлечены в процесс планирования закупок, сотрудники которых являются ответственными за закупку определенной категории товаров, работ (услуг) для нужд Учреждения;

**КПГЗ** - классификатор предметов государственного заказа города Москвы, представляющий собой систематизированный иерархический перечень унифицированных наименований категорий товаров, работ, услуг, закупаемых для обеспечения нужд Учреждений города Москвы, (далее - номенклатура КПГЗ).

Для формирования сводной заявки необходимо согласовать несколько «Заявок на закупку» от других инициаторов. (см. – «Руководство пользователя по согласованию заявки на закупку для роли «Руководитель»).

1) После того, как все необходимые заявки на закупку поступили и согласованы, они готовы к формированию сводной заявки.

ВАЖНО! Для формирования сводной заявки, из нескольких заявок на закупку, все они обязательно должны быть в статусе «Согласовано ЦФО» и проведены.

- 2) Для того, чтобы создать сводную заявку, в программе реализована возможность автоматического формирования. Есть несколько способов:
	- 1. Формирование сводной заявки путём объединения нескольких заявок на закупку в единую заявку. Для этого первым шагом необходимо создать новую заявку на закупку. Для формирования документа «Заявка на закупку», необходимо перейти в раздел «Финансовое планирование (БИТ)» подраздела «Планирование» выбрать  $\sqrt{3a}$ явки на закупку».<br>10 = [колия] Бухгалтерия государственного учреждения, редакция 2.0 БИТ. Управление финансами государственного учреждения (1С:Предприятие)

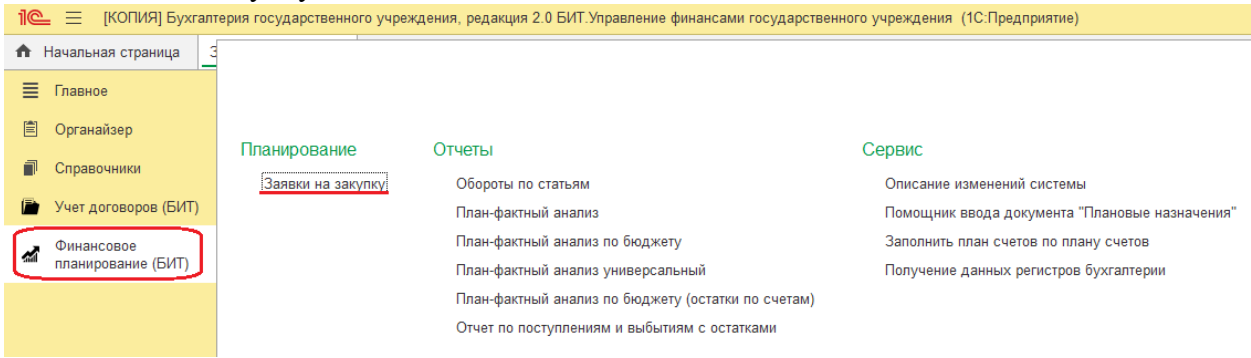

В появившемся окне, для создания нового документа нажимаем кнопку «Создать».

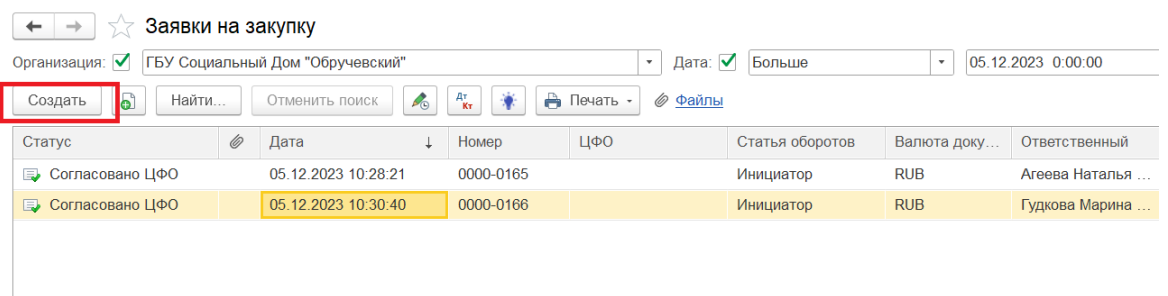

Заполняем документ. В шапке документа:

- «Номер» заполняется автоматически;
- «Дата от» указываем дату формирования заявки. По умолчанию заполняется автоматически;
- «Организация» указывается автоматически;
- «Сценарий» необходимо указать «Сводная заявка»;
- «Валюта» указывается автоматически.
- «Категория товаров» необходимо выбрать из справочника, указав ту категорию товаров, по которой нужно объединить несколько заявок в одну сводную.

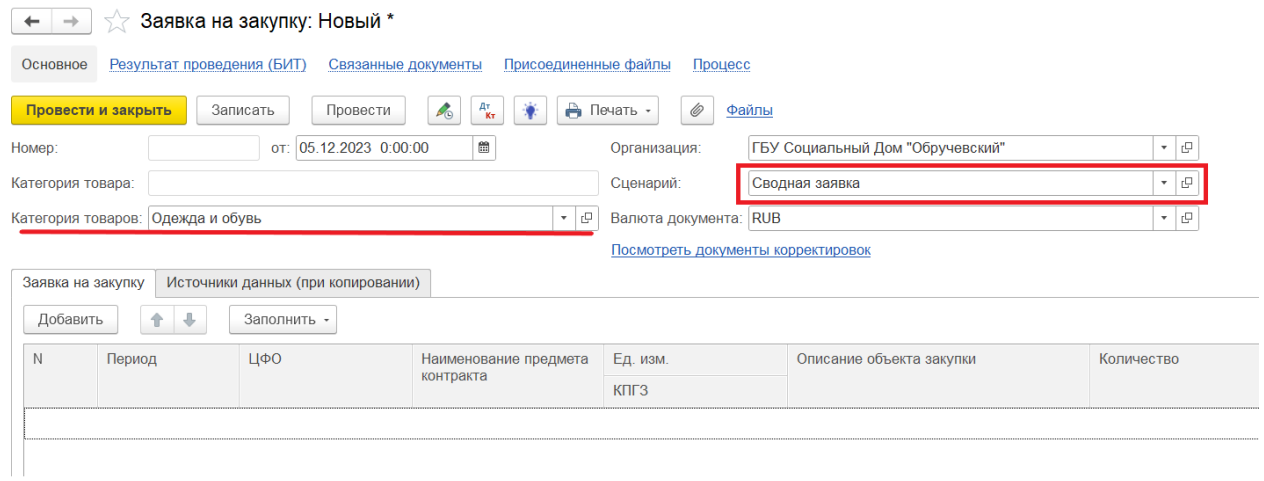

В табличной части документа нажимаем кнопку «Заполнить» -> «Копирование данных бюджета» и подтверждаем запись документа.

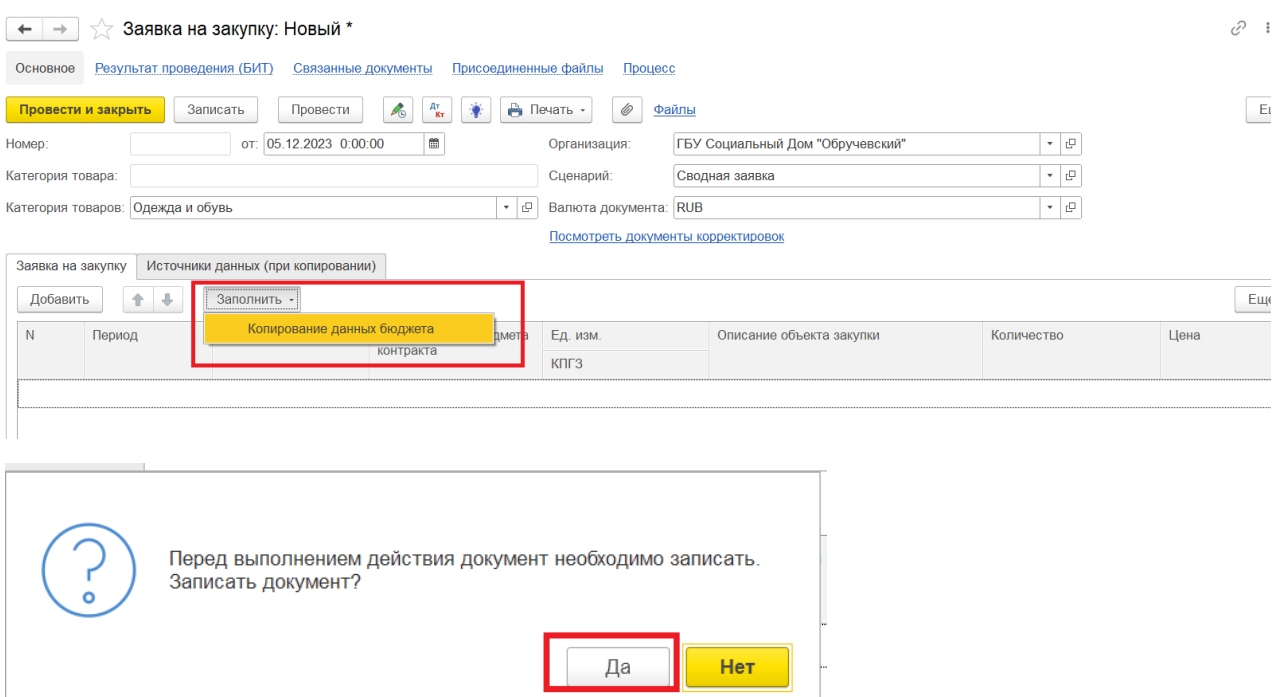

После чего мы попадаем в обработку «Копирование данных бюджет». Данная обработка предназначена для объединения нескольких заявок на закупку в единую, сводную заявку. Для этого, на панели настроек указываем необходимый «Период», заполняем поле «Валюта» и в случае необходимости задаём определённые отборы (например, по категории товаров или ответственному).

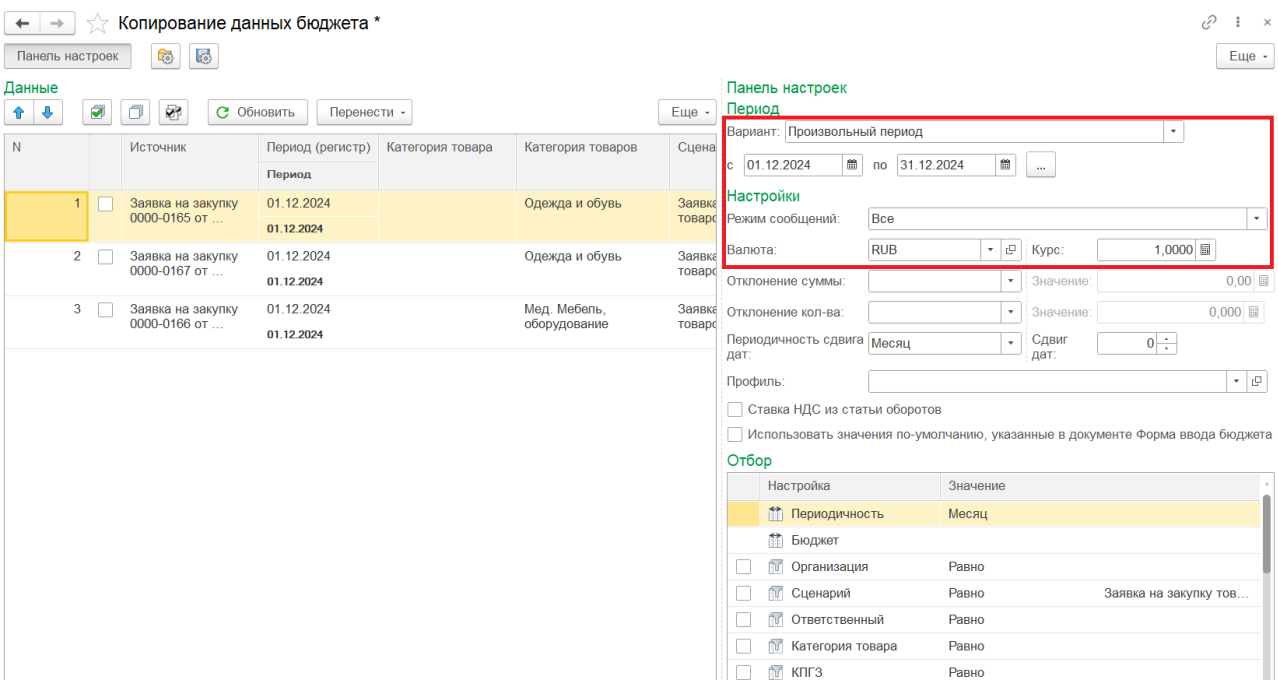

ВАЖНО! Для корректной работы обработки, необходимо выбрать правильный период. Период должен соответствовать периоду, указанному в документе заявку на закупку в виде года. Т.е. если в документах «Заявка на закупку» указан период 2024, тогда необходимо при формировании обработки указывать с 01.01.2024 по 31.12.2024 и так далее.

Для удобства пользователей при подборе нужных заявок, в обработке «Копирование данных бюджета» реализована система отборов. Проставляем флажки напротив необходимых категорий, по которым хотим произвести отбор заявок из общего числа. Стоит отметить, что по умолчании будет включен отбор с настройкой «Сведен» значение «Нет». Данный отбор отсекает все заявки, которые уже включены в сводные заявки и отправленные на согласование.

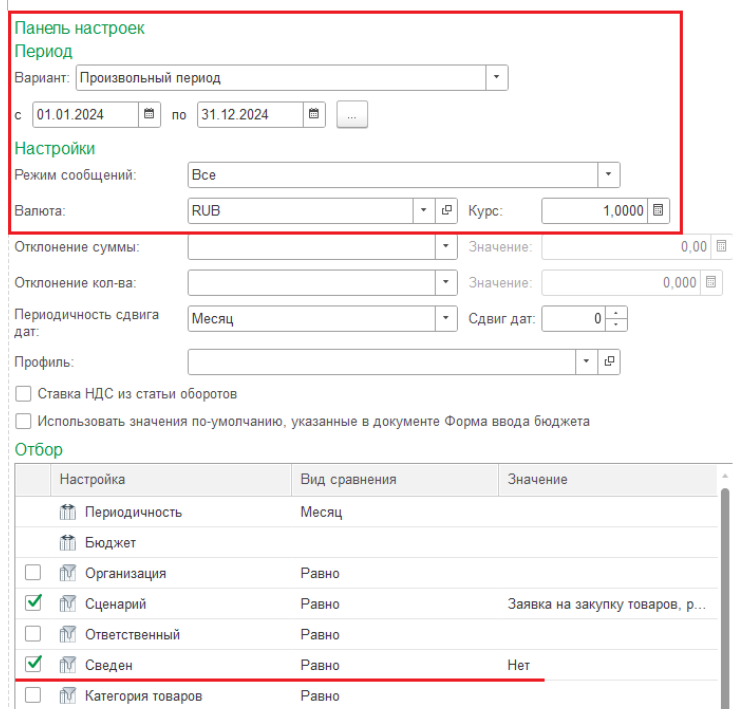

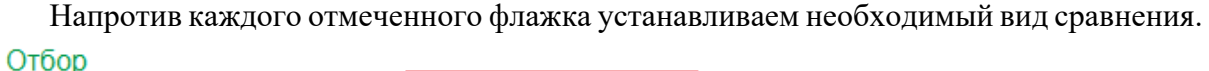

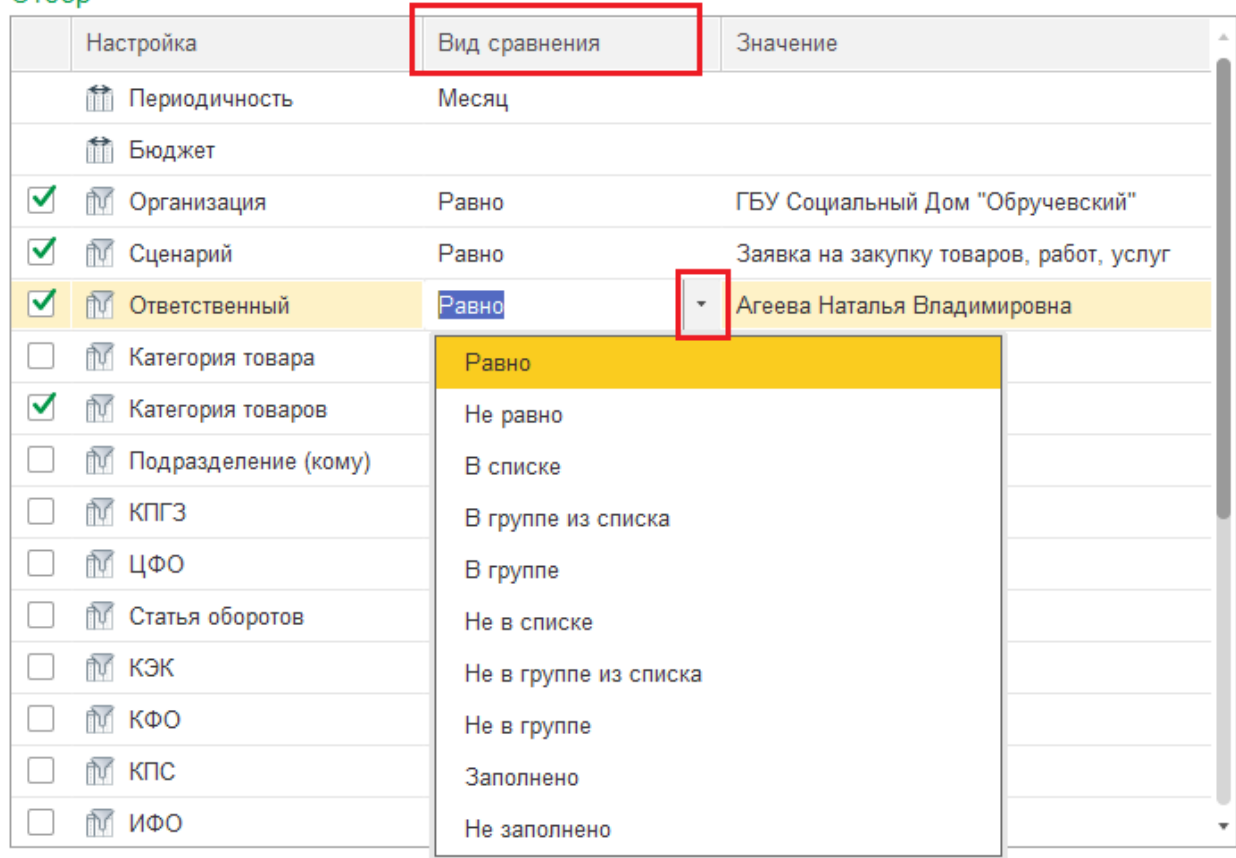

Виды сравнения бывают следующих видов:

- *«Равно»* при выборе данного типа сравнения подберётся выбранное значение;
- «Не равно» при выборе данного типа сравнения, выбранное значение будет исключено из поиска;
- *«В списке»* при выборе данного типа сравнения, выполнится подбор по заданным значениям из списка.

Для выбора необходимых значений, переходим в справочник путём нажатия на ссылку «Показать все».

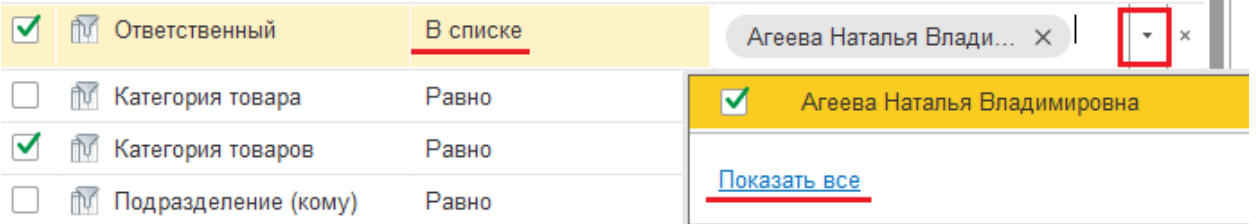

В справочнике выбираем необходимое кол-во значений, путём двойного нажатия на необходимый элемент.

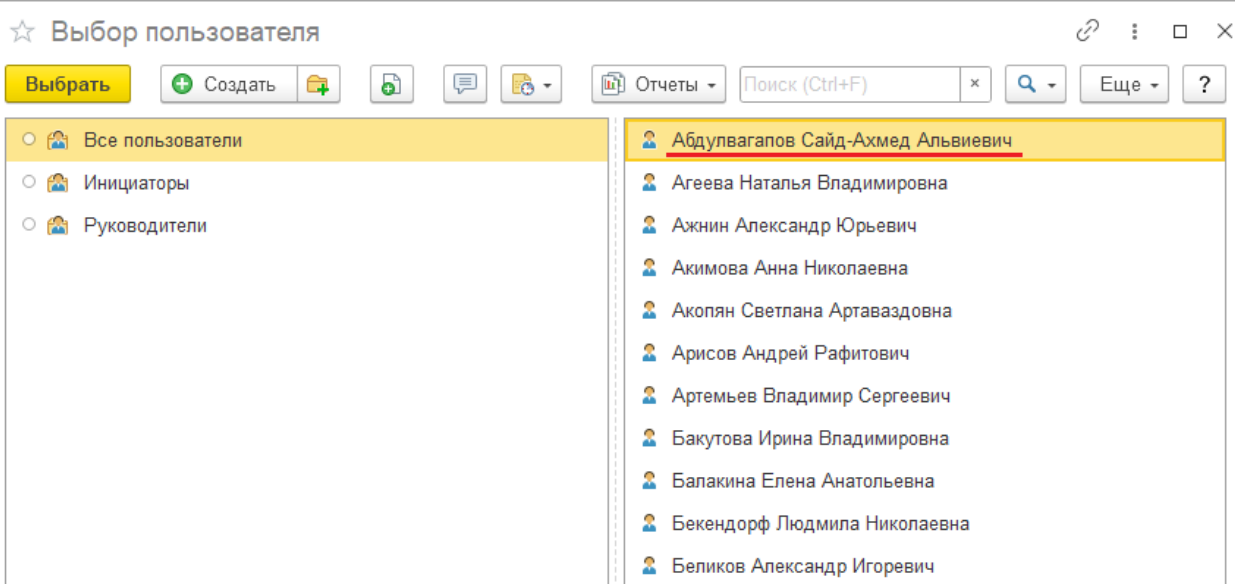

Как результат выбранный список подобранных элементов изменится, именно по ним и будет осуществлён отбор.

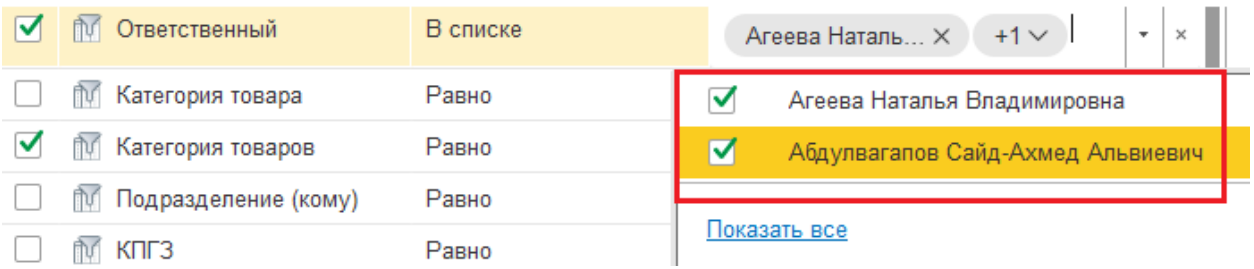

• *«В группе»* - при выборе данного типа сравнения выполняется подбор по верхнему уровню элементу справочника.

Например, если выбрать верхний уровень элемента справочника ЦФО, филиал, то произойдёт отбор по всем подразделениям данного филиала.

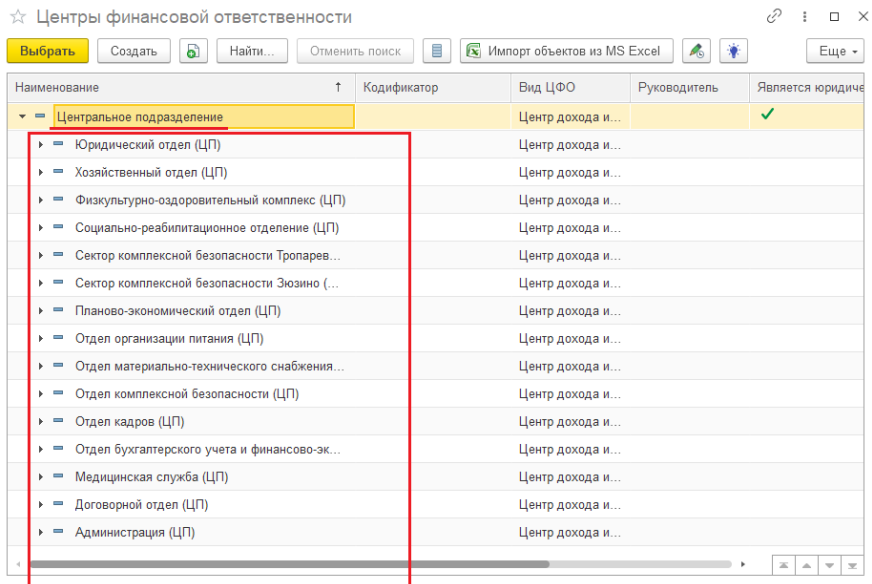

- *«В группе из списка»* при выборе данного типа сравнения выполняется подбор по верхнему уровню нескольких элементов справочника из списка.
- *«Не в списке»* при выборе данного типа сравнения, выполнится подбор, исключающий заданные значения.
- *«Не в группе из списка»* при выборе данного типа сравнения, выполнится подбор, исключающий значения верхнего уровня элемента и все его зависимые элементы. Например, если добавить ЦФО «Филиал Зюзино» и «Центральное подразделение», будут исключены все заявки содержащие значения любого подразделения данных филиалов.
- *«Не в группе»* при выборе данного типа сравнения, выполняется подбор, исключающий определённый выбранный элемент справочника верхнего уровня и все зависимые от него элементы. Например, если выбрать ЦФО «Филиал Зюзино», тогда из списка будут исключены все заявки содержащее любое подразделение данного филиала.
- *«Заполнено»*  при выборе данного типа сравнения, выполняется подбор всех заявок, в которых заполнено выбранное значение. Например, если поставим флажок в значении ЦФО, будут подобраны все заявки с заполненным поле ЦФО любым значением.
- *«Не заполнено»*  при выборе данного типа сравнения, выполняется подбор всех заявок, в которых не заполнено выбранное значение. Например, если поставим флажок в значении ЦФО, будут подобраны все заявки, где поле ЦФО пустое.

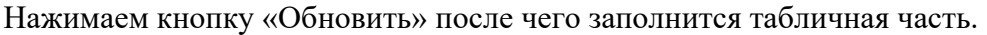

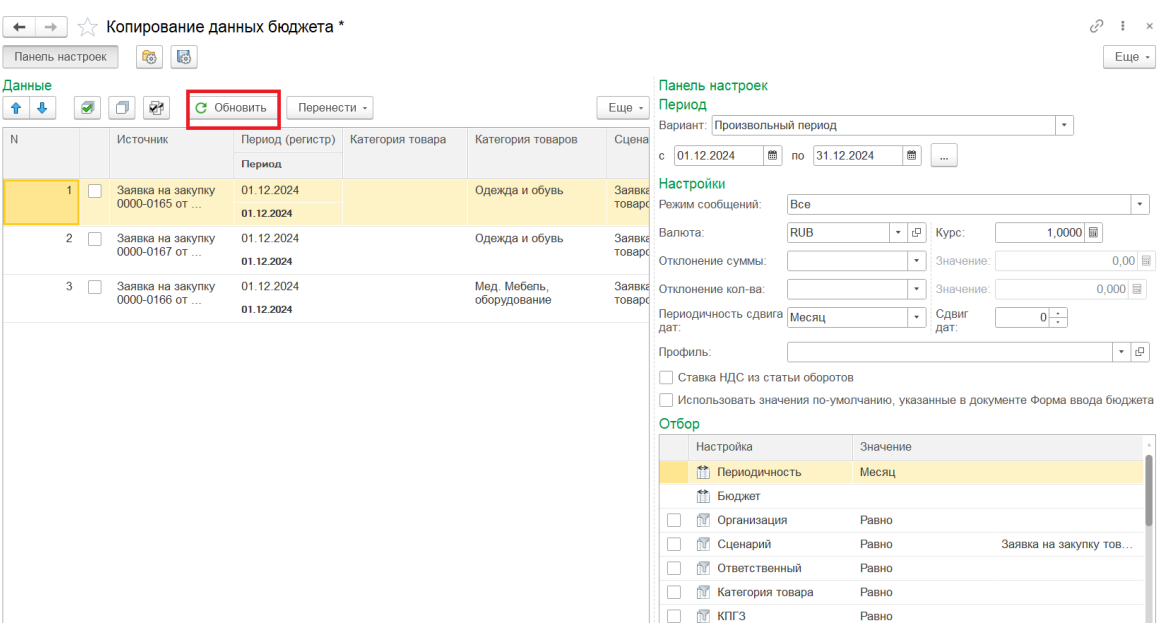

Обработка заполняется всеми номенклатурными позициями в документах «Заявка на закупку», удовлетворяющих заданным отбором. Выбираем нужные позиция для объединения, путем отметки галочек напротив позиций, которые нужно объединить в единую заявку на закупку.

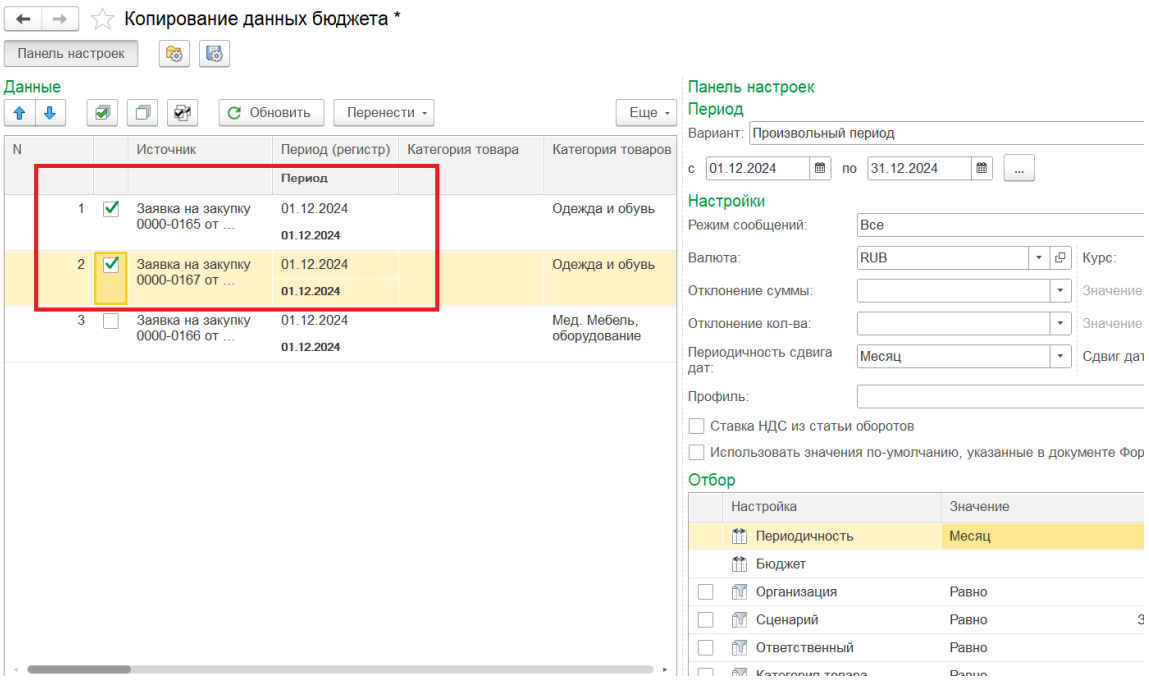

Выбрав необходимые позиции нажимаем кнопку «Перенести» -> «Загрузить».

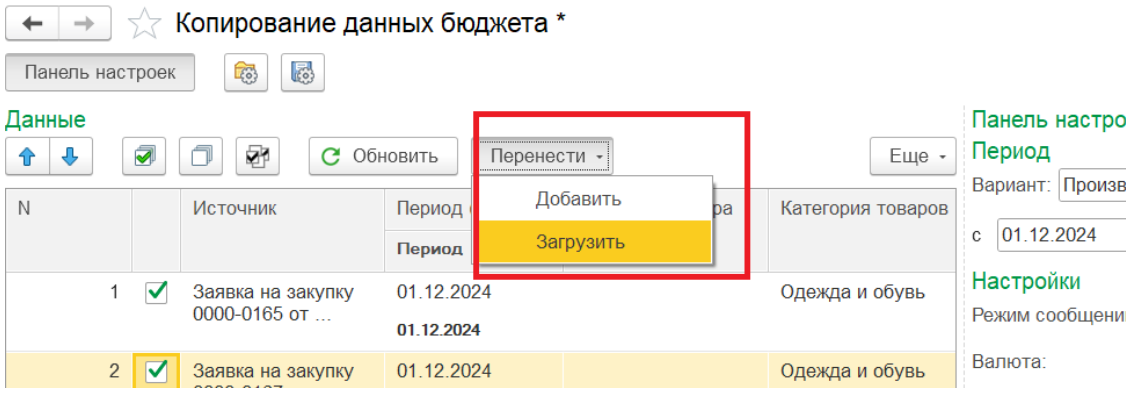

Возвращаемся в документ, из которого была запущена обработку. Как итог, табличная часть документа будет заполнена позициями, которые были выбраны при формировании сводной заявки.

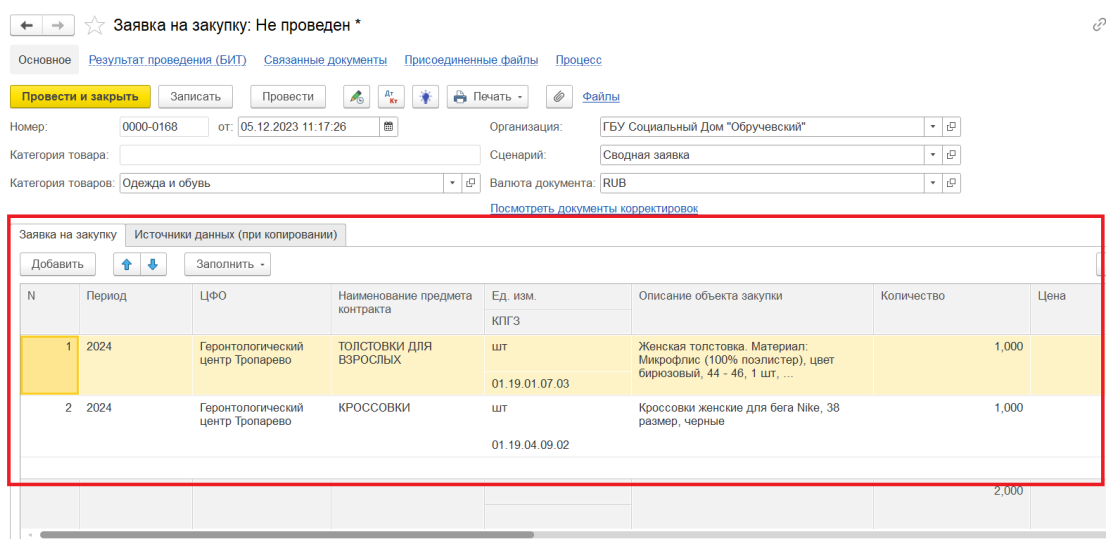

2. Формирование сводной заявки путём добавления позиций в уже существующую сводную заявку на закупку.

Для этого открываем сводную заявку на закупку, в которую необходимо добавить другие заявки. Нажимаем кнопку «Заполнить» -> «Копирование данных бюджета» и подтверждаем запись документа.

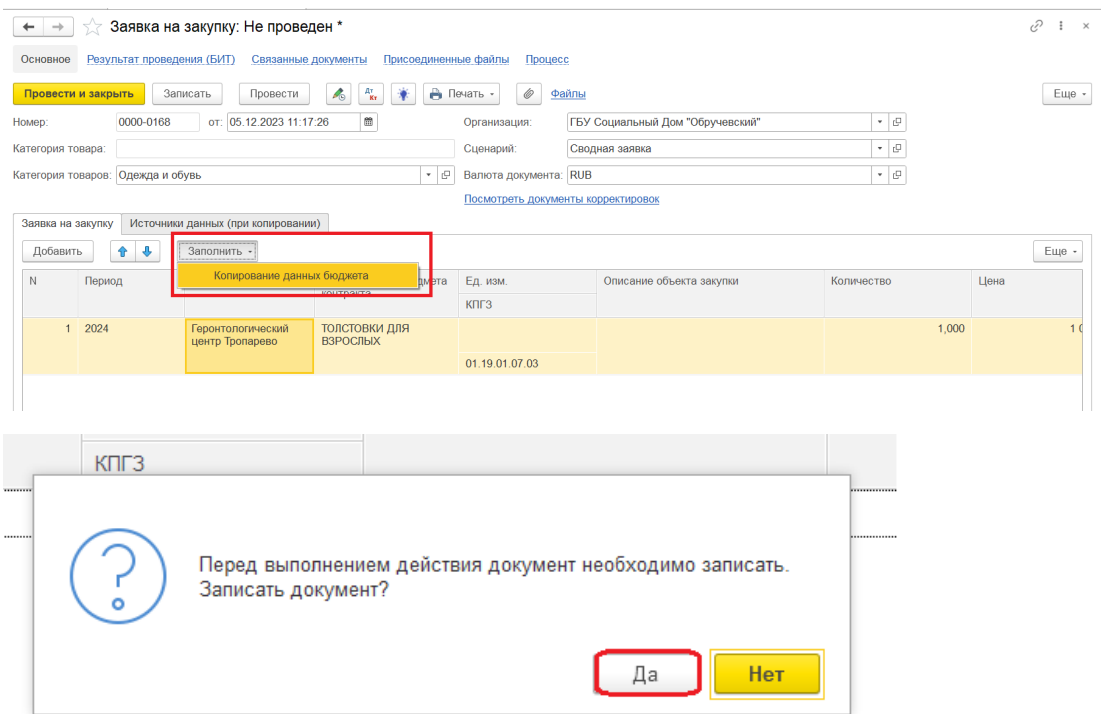

После чего мы попадаем в обработку «Копирование данных бюджет». На панели настроек указываем необходимый «Период», заполняем поле «Валюта», и в случае необходимости задаём определённые отборы (например, по категории товаров или ответственному). Стоит отметить, что по умолчании будет включен отбор с настройкой «Сведен» значение «Нет». Данный отбор отсекает все заявки, которые уже включены в сводные заявки и отправленные на согласование.

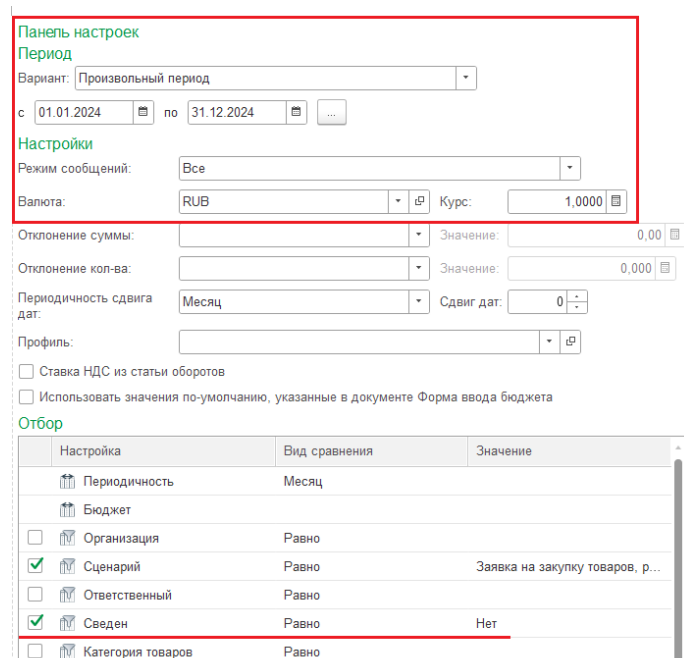

ВАЖНО! Для корректной работы обработки, необходимо выбрать правильный период. Период должен соответствовать периоду, указанному в документе заявку на закупку в виде года. Т.е. если в документах «Заявка на закупку» указан период 2024, тогда необходимо при формировании обработки указывать с 01.01.2024 по 31.12.2024 и так далее.

Нажимаем кнопку «Обновить» после чего заполнится табличная часть.

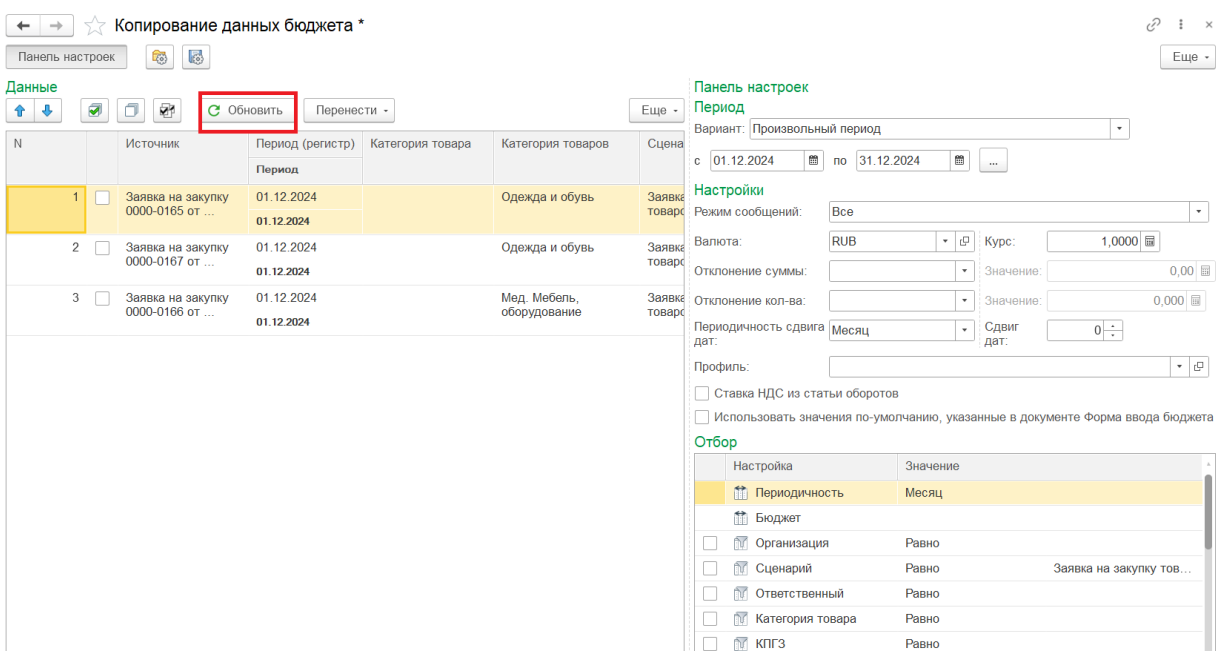

Выбираем нужные позиции для объединения, путем отметки галочек напротив позиций, которые нужно добавить в единую заявку на закупку.

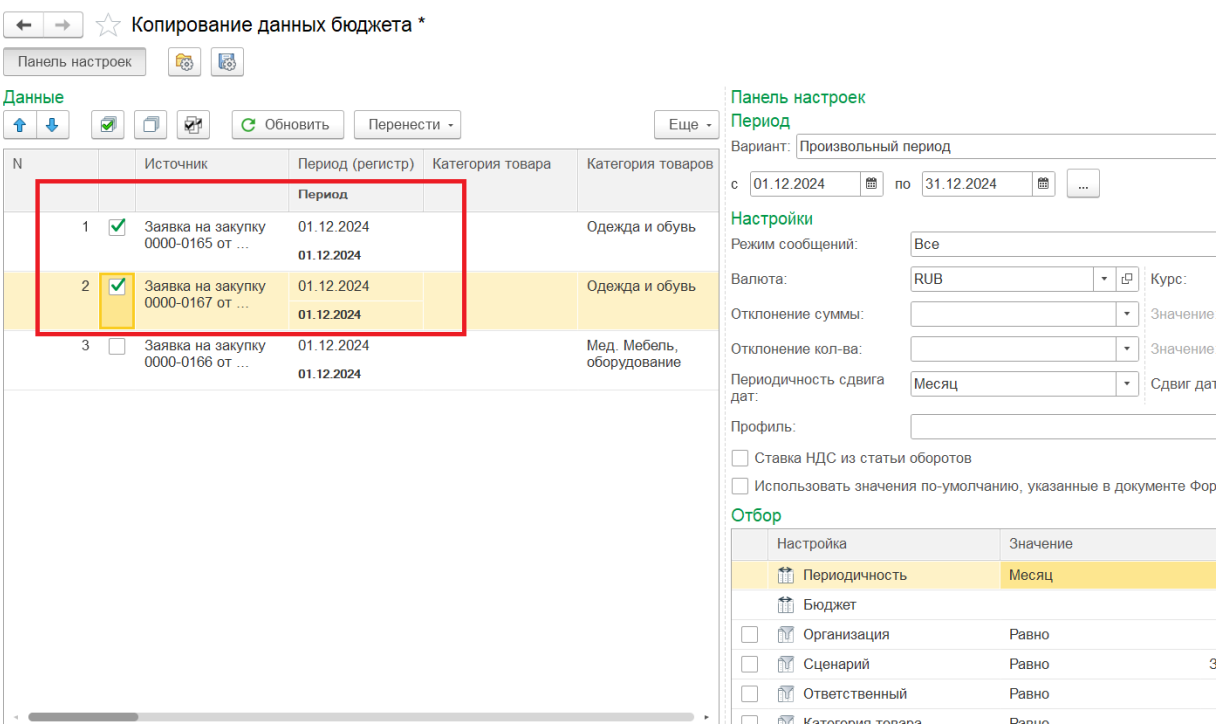

Выбрав необходимые позиции нажимаем кнопку «Перенести» -> «Добавить».

![](_page_12_Picture_48.jpeg)

Возвращаемся в документ, из которого была запущена обработку. Как итог, в табличную часть документа будут добавлены позиции, которые были выбраны при формировании сводной заявки.

3) В документе реализована возможность прикрепления файлов. Для просмотра или прикрепления необходимо провалиться в поле «Присоединенные файлы» и по кнопке «Добавить» выбрать нужный документ, расположенный на Вашем компьютере.

![](_page_12_Picture_49.jpeg)

Присоединенные файлы можно посмотреть, редактировать, либо добавить дополнительно новый файл. Для это стоит воспользоваться соответствующими кнопками на верхней панели документа.

![](_page_12_Picture_50.jpeg)

Для того, чтоб в табличной части документа было видно количество прикрепленных файлов, документ необходимо закрыть и повторно открыть.

![](_page_13_Picture_50.jpeg)

После повторного открытия, в поле «Присоединенные файлы» будет показано количество вложенных документов.

![](_page_13_Picture_51.jpeg)

4) После того как документ сформирован и проверен его необходимо отправить на согласование руководителю. Для этого необходимо нажать кнопку «Отправить на согласование».

![](_page_13_Picture_52.jpeg)

5) Стоит обратить внимание, что после отправки документа на согласование, статус документа изменится на «На согласовании».

![](_page_13_Picture_53.jpeg)

ВАЖНО! После того как сводная заявка была отправлена на согласование, номенклатурные позиции, которые были объединены в этом документе, считаются включёнными в свод и больше не будут появляется в подборе при использовании обработки «Копирование данных бюджета».